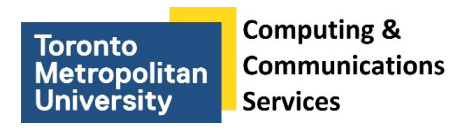

# **Using Self-Serve Release Station Computers**

## **Step 1**

Go to the second self-serve print release station computer in KHW-71 (KHW-71F-RS02).

## **Step 2**

Enter the 10 digit number that appears at the bottom of the non-ID Cash Card.

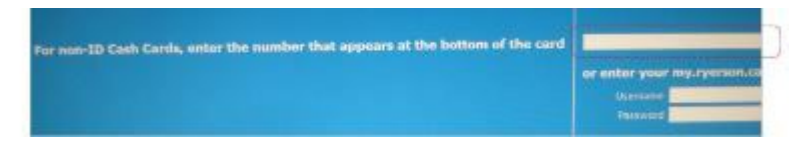

## **Step 3**

Click **Yes** to the "This card is not registered with the system. Would you like to associate it with your account?" prompt.

### **Step 4**

Enter your my.torontomu username and password. Click **OK**.

### **Step 5**

Click **OK** to the message: "Your card has been associated with your account. Press 'OK', then use your card to log in."

### **Step 6**

Enter your my.torontomu username and password to print your documents.

**CCS Help Desk** 416.979.5000 ext. 556806 help@torontomu.ca **CCS Reception** LIB-B99 350 Victoria St., Toronto

Page 1 **Using Self-Serve Release Station** Computers